# Tabele

# Umetanje ili kreiranje tabele

 $+$ 

# Umetanje tabele

U programu Microsoft Office Word 2007 možete da umetnete tabelu tako što ćete odabrati iz ponude unapred oblikovanih tabela – sve sa uzorcima podataka – ili tako što ćete izabrati broj redova i kolona koji želite. Tabelu možete da umetnete u dokument ili u neku drugu tabelu i tako kreirate složeniju tabelu.

## Korišćenje predložaka za tabele

Možete da koristite predloške za tabele da biste umetnuli tabelu zasnovanu na galeriji unapred oblikovanih tabela. Predlošci za tabele sadrže uzorke podataka koji vam pomažu da sebi predstavite izgled tabele nakon što dodate svoje podatke.

- 1. Kliknite na mesto u dokumentu na koje želite da umetnete tabelu.
- 2. Na kartici **Umetanje**, u grupi **Tabele** kliknite na dugme **Tabela**, postavite pokazivač na stavku **Brze tabele**, a zatim izaberite predložak koji želite.

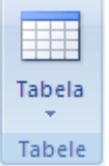

3. Zamenite podatke koji se nalaze u predlošku željenim podacima.

## Korišćenje menija **Tabela**

- 1. Kliknite na mesto u dokumentu na koje želite da umetnete tabelu.
- 2. Na kartici **Umetanje**, u grupi **Tabele** kliknite na dugme **Tabela**, a zatim u oknu **Umetanje tabele** prevucite pokazivač i tako izaberite željeni broj redova i kolona.

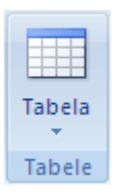

## Korišćenje komande **Umetni tabelu**

Komandu **Umetni tabelu** možete da koristite da biste pre umetanja tabele u dokument odabrali dimenzije tabele i njeno oblikovanje.

- 1. Kliknite na mesto u dokumentu na koje želite da umetnete tabelu.
- 2. Na kartici **Umetanje**, u grupi **Tabele** izaberite stavku **Tabela**, a zatim izaberite stavku **Umetni tabelu**.

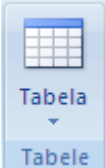

- 3. U odeljku **Veličina tabele** unesite broj kolona i redova.
- 4. U odeljku **Ponašanje automatskog uklapanja** odaberite opcije za podešavanje veličine tabele.

#### Kreiranje tabele

Tabelu možete da kreirate tako što ćete nacrtati željene redove i kolone ili tako što ćete tekst konvertovati u tabelu.

#### Crtanje tabele

Možete da nacrtate složenu tabelu – na primer, onu koja sadrži ćelije različite visine ili različit broj kolona u pojedinim redovima.

- 1. Kliknite na mesto u dokumentu na kojem želite da kreirate tabelu.
- 2. Na kartici **Umetanje**, u grupi **Tabele** izaberite stavku **Tabela**, a zatim izaberite stavku **Nacrtaj tabelu**.

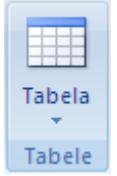

Pokazivač će se pretvoriti u olovku.

3. Nacrtajte pravougaonik da biste definisali spoljne ivice tabele. Zatim nacrtajte linije kolona i redova unutar pravougaonika.

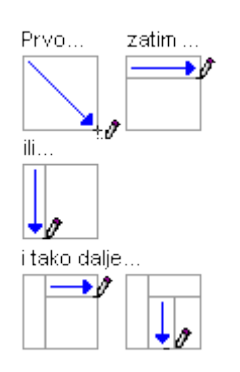

- 4. Da biste izbrisali liniju ili grupu linija, na kontekstualnoj kartici **Alatke za tabele**, na kartici **Dizajn**, u grupi**Nacrtaj ivice** kliknite na dugme **Brisač**.
- 5. Kliknite na liniju koju želite da izbrišete. Da biste izbrisali celu tabelu, pročitajte članak [Brisanje tabele](http://office.microsoft.com/sr-latn-cs/word-help/redir/HP010038859.aspx?CTT=5&origin=HA010034300)  [ili njenog sadržaja](http://office.microsoft.com/sr-latn-cs/word-help/redir/HP010038859.aspx?CTT=5&origin=HA010034300).
- 6. Kada završite s crtanjem tabele, kliknite u ćeliju i počnite da kucate ili umetnite grafiku.

# Konvertovanje teksta u tabelu

1. Umetnite [znakove za razdvajanje](javascript:AppendPopup(this,) – kao što su zarezi ili tabulatori – da biste naznačili mesto na kojem želite da razdvojite tekst u kolone. Koristite oznake pasusa da biste naznačili mesto na kojem želite da započnete novi red.

Na primer, u listi koja sadrži dve reči u jednom redu, umetnite zarez ili tabulator posle prve reči da biste kreirali tabelu sa dve kolone.

- 2. Izaberite tekst koji želite da konvertujete.
- 3. Na kartici **Umetanje**, u grupi **Tabele** izaberite stavku **Tabela**, a zatim izaberite stavku **Konvertujte tekst u tabelu**.

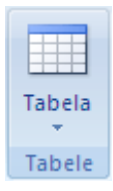

4. U dijalogu **Konvertovanje teksta u tabelu**, u odeljku **Razdvajanje teksta** izaberite znak za razdvajanje koji ste koristili u tekstu.

Izaberite željene opcije.

# Postavljanje tabele unutar druge tabele

Tabele koje se nalaze unutar drugih tabela se zovu ugneždene tabele i često se koriste pri dizajniranju Web stranica. Ako Web stranicu zamislite kao jednu veliku tabelu koja sadrži druge tabele – sa tekstom i grafikom unutar različitih ćelija tabele – možete da kreirate raspored za različite delove stranice.

Ugneždenu tabelu možete da umetnete tako što ćete kliknuti na ćeliju, a zatim koristiti neki od metoda za umetanje tabele ili tako što ćete na mestu gde želite da postavite ugneždenu tabelu nacrtati tabelu.

NAPOMENA Možete i da već postojeću tabelu kopirate i nalepite u drugu tabelu.

# Oblikovanje tabele

Nakon što kreirate tabelu, Microsoft Office Word 2007 vam nudi mnogo načina da je oblikujete. Ako odlučite da koristite stilove tabele, tabelu možete odmah da oblikujete i da vidite prikaz njenog izgleda u određenom stilu pre nego što taj stil zaista i primenite.

Prilagođeni izgled za tabele možete da kreirate tako što ćete razdeliti ili spojiti ćelije, dodati ili izbrisati kolone ili redove ili dodati ivice. Ako radite sa dugačkom tabelom, na svakoj stranici na kojoj se tabela nalazi možete da ponovite njen naslov. Takođe možete da navedete kako i gde bi trebalo prelomiti stranice tabele da biste sprečili neuobičajene prelome stranice koji prekidaju tok tabele.

#### Korišćenje stilova tabela za oblikovanje cele tabele

Nakon kreiranja tabele možete da oblikujete celu tabelu pomoću stilova tabele. Postavljanjem pokazivača na svaki od prethodno oblikovanih stilova tabele, možete da vidite kako će tabela izgledati.

- 1. Kliknite u tabelu koju želite da oblikujete.
- 2. U okviru **Alatke tabele** izaberite karticu **Dizajn**.
- 3. U grupi **Stilovi tabela** postavite pokazivač na svaki stil tabele dok ne pronađete stil koji želite da koristite.

**NAPOMENA** Kliknite na strelicu Još<sup>▼</sup> da bi se prikazali dodatni stilovi.

- 4. Kliknite na određeni stil da biste ga primenili na tabelu.
- 5. U grupi **Opcije stila tabele** potvrdite ili opozovite izbor pored svakog elementa tabele da biste primenili ili uklonili izabrani stil.

Dodavanje i uklanjanje ivica

Možete da dodate ili uklonite ivice da biste oblikovali tabelu na željeni način.

Dodavanje ivica tabele

- 1. U okviru **Alatke tabele** izaberite karticu **Raspored**.
- 2. U grupi **Tabela** kliknite na dugme **Izaberi**, a zatim izaberite stavku **Izaberi tabelu**.
- 3. U okviru **Alatke tabele** izaberite karticu **Dizajn**.
- 4. U grupi **Stilovi tabela** kliknite na dugme **Ivice**, a zatim postupite na neki od sledećih načina:
- Kliknite na jedan od unapred definisanih skupova ivica.
- Izaberite stavku **Ivice i senčenje**, a zatim karticu **Ivice** i izaberite opcije koje želite.

Uklanjanje ivica tabele iz cele tabele

- 1. U okviru **Alatke tabele** izaberite karticu **Raspored**.
- 2. U grupi **Tabela** kliknite na dugme **Izaberi**, a zatim izaberite stavku **Izaberi tabelu**.
- 3. U okviru **Alatke tabele** izaberite karticu **Dizajn**.
- 4. U grupi **Stilovi tabela** kliknite na dugme **Ivice**, a zatim izaberite stavku **Bez ivica**.

Dodavanje ivica tabele samo određenim ćelijama

1. Na kartici **Početak**, u grupi **Pasus** izaberite stavku **Prikaži/Sakrij**.

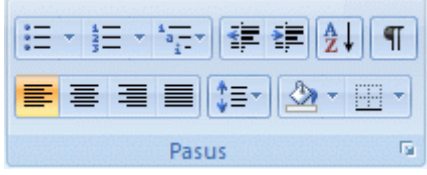

2. Izaberite željene ćelije, kao i njihove oznake za kraj ćelije.

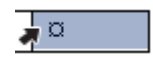

- 3. U okviru **Alatke tabele** izaberite karticu **Dizajn**.
- 4. U grupi **Stilovi tabela** kliknite na dugme **Ivice**, a zatim izaberite ivicu koju želite da dodate.

Uklanjanje ivica samo iz navedenih ćelija

1. Na kartici **Početak**, u grupi **Pasus** izaberite stavku **Prikaži/Sakrij**.

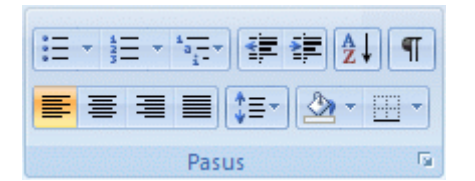

2. Izaberite željene ćelije uključujući i njihove oznake za kraj ćelije.

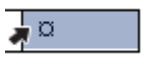

- 3. U okviru **Alatke tabele** izaberite karticu **Dizajn**.
- 4. U grupi **Stilovi tabela** kliknite na dugme **Ivice**, a zatim izaberite stavku **Bez ivica**.

Prikazivanje i skrivanje koordinatnih linija

Koordinatne linije na ekranu prikazuju granice ćelija tabele na svakom mestu gde ivice nisu primenjene u tabeli. Ako sakrijete koordinatne linije u tabeli koja ima ivice, nećete videti promenu zato što se koordinatne linije nalaze iza ivica. Uklonite ivice da biste mogli da vidite koordinatne linije.

Za razliku od ivica, koordinatne linije se pojavljuju samo na ekranu i nikada se ne štampaju. Ako isključite koordinatne linije, tabela će se prikazati na isti način na koji će biti odštampana.

NAPOMENA Koordinatne linije nisu vidljive kada se dokument pregleda u [Web pregledaču](javascript:AppendPopup(this,) ili korišćenjem pregleda pre štampanja.

Prikazivanje i skrivanje koordinatnih linija tabele u dokumentu

 U okviru stavke **Alatke tabele**, na kartici **Raspored**, u grupi **Tabela** izaberite opciju **Prikaži koordinatne linije**.

## Dodavanje ćelije, reda ili kolone Dodavanje ćelije

- 1. Kliknite u ćeliju koja se nalazi nadesno ili iznad mesta gde želite da umetnete ćeliju.
- 2. U okviru **Alatke tabele**, na kartici **Raspored** izaberite pokretač dijaloga **Redovi i kolone**.
- 3. Izaberite jednu od sledećih opcija:

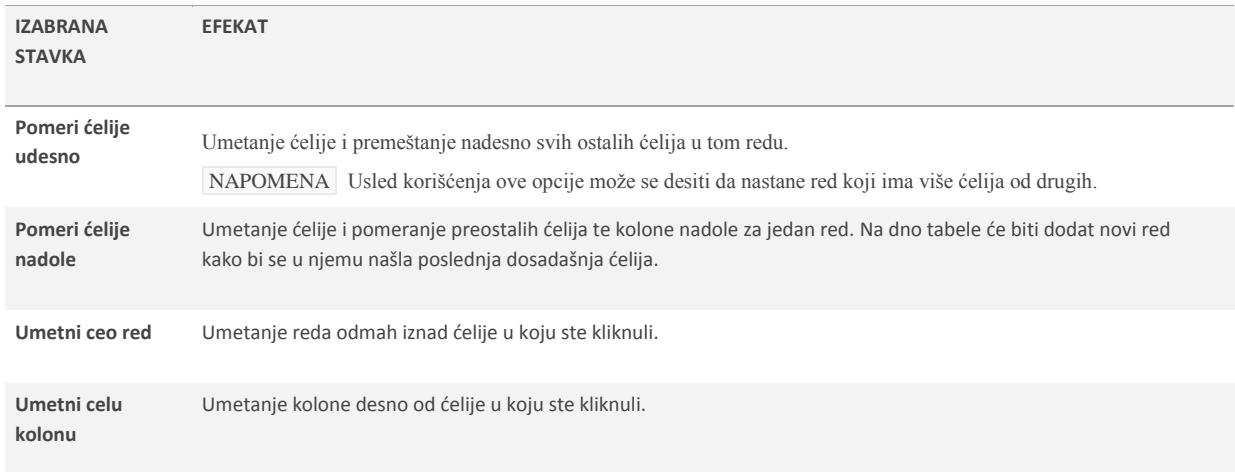

#### Dodavanje reda

1. Kliknite u ćeliju koja se nalazi odmah ispod ili iznad mesta na koje želite da dodate red.

- 2. U okviru **Alatke tabele** izaberite karticu **Raspored**.
- 3. Postupite na neki od sledećih načina:
- U grupi **Redovi i kolone** kliknite na dugme **Umetni iznad** da biste dodali red odmah iznad ćelije u koju ste kliknuli.
- U grupi **Redovi i kolone** kliknite na dugme **Umetni ispod** da biste dodali red odmah ispod ćelije u koju ste kliknuli.

Dodavanje kolone

- 1. Kliknite u ćeliju koja se nalazi odmah s leve ili desne strane mesta na koje želite da dodate kolonu.
- 2. U okviru **Alatke tabele** izaberite karticu **Raspored**.
- 3. Postupite na neki od sledećih načina:
- U grupi **Redovi i kolone** kliknite na dugme **Umetni levo** da biste dodali kolonu odmah s leve strane ćelije u koju ste kliknuli.
- U grupi **Redovi i kolone** kliknite na dugme **Umetni desno** da biste dodali kolonu odmah sa desne strane ćelije u koju ste kliknuli.

Brisanje ćelije, reda ili kolone

1. Postupite na neki od sledećih načina:

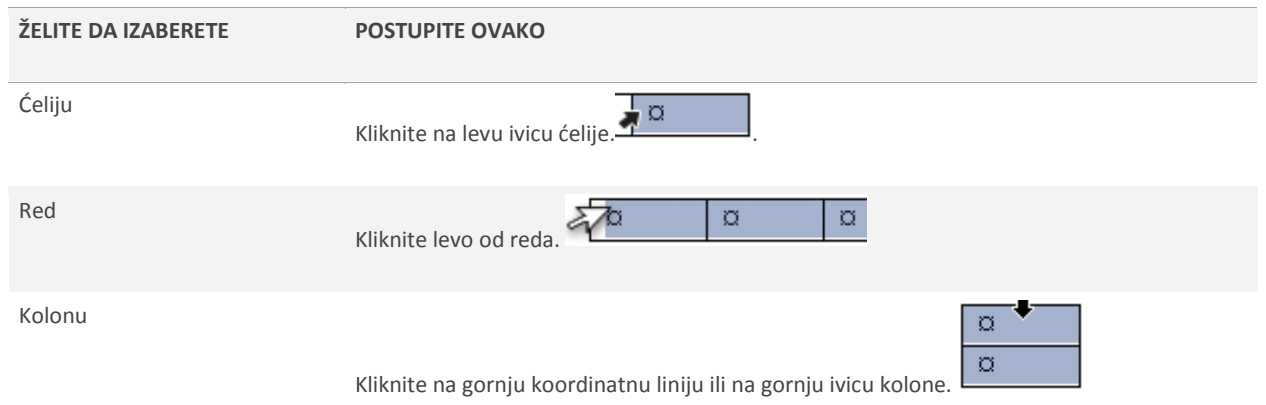

- 2. U okviru **Alatke tabele** izaberite karticu **Raspored**.
- 3. U grupi **Redovi i kolone** kliknite na dugme **Izbriši**, a zatim izaberite jednu od stavki: **Izbriši ćelije**, **Izbriši redove** ili **Izbriši kolone**.

Objedinjavanje i deoba ćelija Objedinjavanje ćelija

Dve ili više ćelija iz istog reda ili kolone možete da spojite u jednu ćeliju. Na primer, možete da horizontalno objedinite više ćelija kako biste kreirali naslov tabele koji se prostire preko nekoliko kolona.

- 1. Izaberite ćelije koje želite da objedinite tako što ćete kliknuti na levu ivicu ćelije i prevući je preko drugih ćelija koje želite.
- 2. U okviru **Alatke tabele**, na kartici **Raspored**, u grupi **Objedinjavanje** izaberite stavku **Objedini ćelije**. Deoba ćelija
- 1. Kliknite u ćeliju ili izaberite više ćelija koje želite da razdelite.
- 2. U okviru **Alatke tabele**, na kartici **Raspored**, u grupi **Objedinjavanje** izaberite stavku **Deoba ćelija**.
- 3. Unesite broj kolona ili redova na koji želite da razdelite izabrane ćelije.

Ponavljanje naslova tabele na narednim stranicama

Kada radite sa veoma dugom tabelom, ona će biti podeljena na svakom mestu na kome se nalazi [prelom stranice](javascript:AppendPopup(this,). Možete da načinite izmene u tabeli tako da se naslovi tabele ponavljaju na svakoj stranici.

Ponovljeni naslovi tabele mogu se videti samo u [prikazu rasporeda za štampanje](javascript:AppendPopup(this,) i u odštampanom dokumentu.

- 1. Izaberite red(ove) sa naslovom. Selekcija mora da sadrži prvi red tabele.
- 2. U okviru stavke **Alatke tabele**, na kartici **Raspored**, u grupi **Podaci** izaberite opciju **Ponovi redove zaglavlja**.

NAPOMENA Word automatski ponavlja naslove tabele na svim novim stranicama koje nastaju kao posledica automatskog prelamanja stranica. Word ne ponavlja naslov ako u tabelu ručno umetnete prelom stranice.

## Određivanje mesta preloma tabele

Kada radite sa veoma dugom tabelom, ona mora da bude podeljena na svakom mestu na kome se nalazi [prelom stranice.](javascript:AppendPopup(this,) Po podrazumevanim postavkama, ako se prelom stranice pojavi u okviru velikog reda, Microsoft Word će omogućiti da prelom stranice podeli red na dve stranice.

U slučaju da se tabela prostire na više stanica, možete da je prilagodite kako biste bili sigurni da će informacije biti prikazani na način koji želite.

#### Sprečavanje da se red tabele prelomi na više stranica

- 1. Kliknite na tabelu.
- 2. U okviru **Alatke tabele** izaberite karticu **Raspored**.
- 3. U grupi **Tabela** kliknite na dugme **Svojstva**, a zatim izaberite karticu **Red**.
- 4. Opozovite izbor **Dopusti da red tabele pređe na sledeću stranicu**.

Kako podesiti da se stranica tabele prelomi u određenom redu

- 1. Kliknite na red koji želite da se pojavi na sledećoj stranici.
- 2. Pritisnite kombinaciju tastera CTRL+ENTER.